## **CFS Online Talep Oluşturma Kullanma Kılavuzu**

#### **1-Talep Sistemine Giriş**

**<https://portal.dpworld.com.tr/>** adresine giriş yapılır. Sisteme kullanıcı girişi yapılır. İşlemler bölümünden İç dolum, boşaltım ve aktarma butonuna tıklanır.

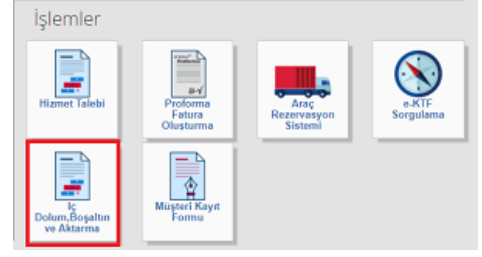

#### **2-Taleplerin Listelenmesi**

İç dolum, boşaltım ve aktarma butona tıkladıktan sonra çıkan ekranda mevcut taleplerinizi görebilirsiniz. Bu ekrandan talebinizi güncelleyebilir veya yeni talep oluştur butonuna tıklayarak yeni bir talep oluşturabilirsiniz. Sol altta bulunan dışa aktar butonuna tıklayarak taleplerinizin listesini Excel formatında indirebilirsiniz.

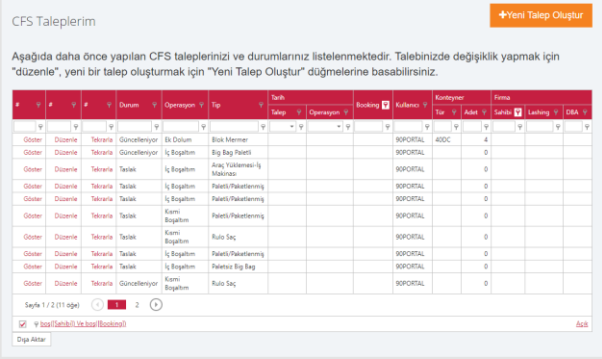

### **3-Yeni Talep Oluşturma**

CFS talep oluşturma 5 adımdan oluşmaktadır. Talep ekranlarının hepsinde sizleri yönlendirecek, en hızlı en doğru şekilde işleminizi tamamlamanıza yardımcı olacak metinler yer almaktadır. 1. adımda operasyon türü ve diğer zorunlu alanları doldurup 2. adıma ileri butonuna tıklayarak geçebilirsiniz. Zorunlu alanlar ve kontroller sonucu gerekli uyarılar ekranda gösterilecektir.

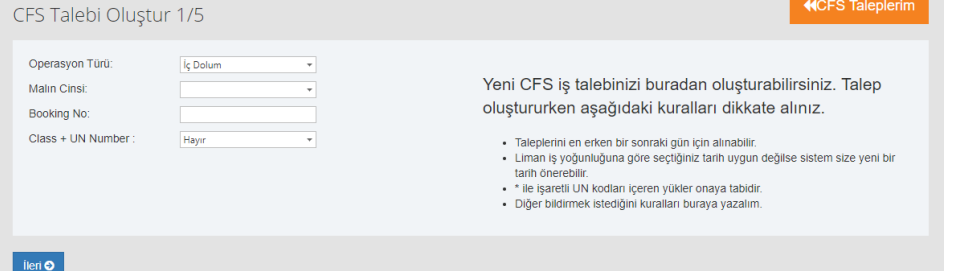

2. Adımda Firma ve konteyner bilgilerimizi giriyoruz. Burada gözetmen firma seçilme durumunda firma bilgisi ve firma gözetmen bilgisi girilmelidir. Gözetmen henüz belirlenmedi ise Firma seçilimi yapılıp sonraki adıma geçilebilir ancak talep gününden 1 iş günü öncesine kadar bu bilgi sisteme girilmelidir.

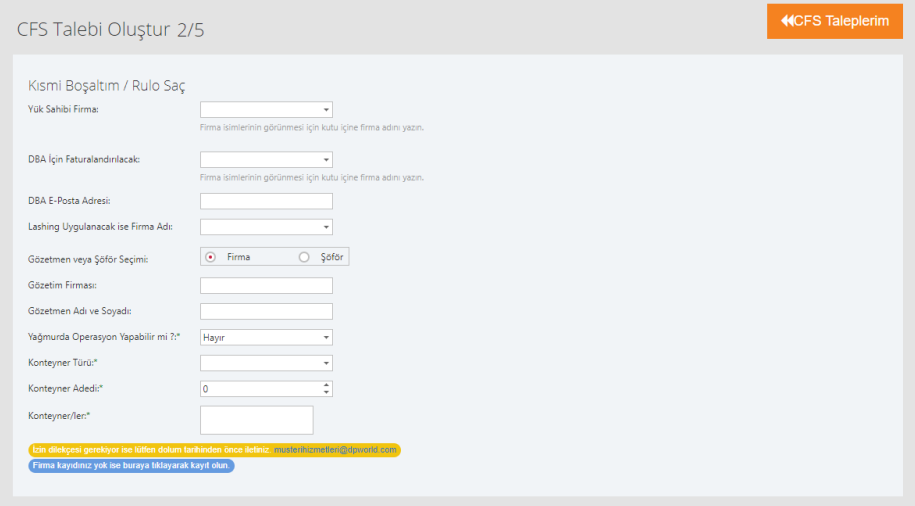

Talebi Íptal Et | O Geri | lieri O

3. Adımda talebinize ait göndermek istediğiniz dosya ekleri buradan sisteme yükleyip sonraki adıma geçebilirsiniz. Bu ekleri daha sonra müşteri hizmetlerine mail yoluyla iletmeniz de mümkün.

PDF,DOC,XLS,DOCX,XLSX ve JPG dosya türlerine izin verilir. Her bir dosya 4MB'den büyük olamaz.

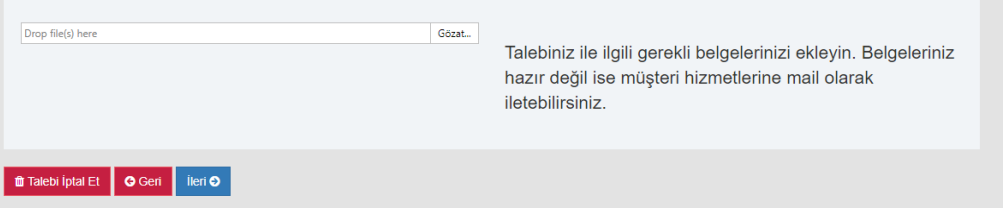

4. Adımda talebinizde yer alan ürünün boyut, ağırlık ve tür bilgisini girerek sonraki adıma geçebilirsiniz.

Belirli uzunluk ve ağırlıkların üzerinde olan yükler için sistem talebinizin onaya tabi olacağı konusunda uyarıda bulunabilir.

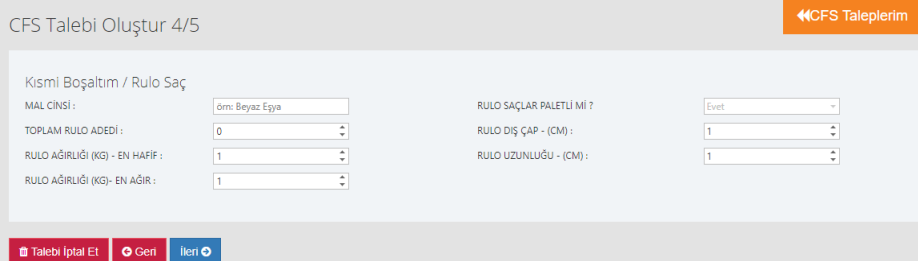

5. Adımda talebinizin işlem görmesini istediğiniz günü seçmeniz istenmektedir. Gün seçerek talebinizi tamamlayabilirsiniz. Aynı gün veya kapasitesi dolu olan günler için yapacağınız talepler onaya tabi tutulur.

Talebinizi oluşturduktan sonra talep detayı ekranına yönlendirileceksiniz bu ekrandan talebinizin durumunu takip edebilirisiniz.

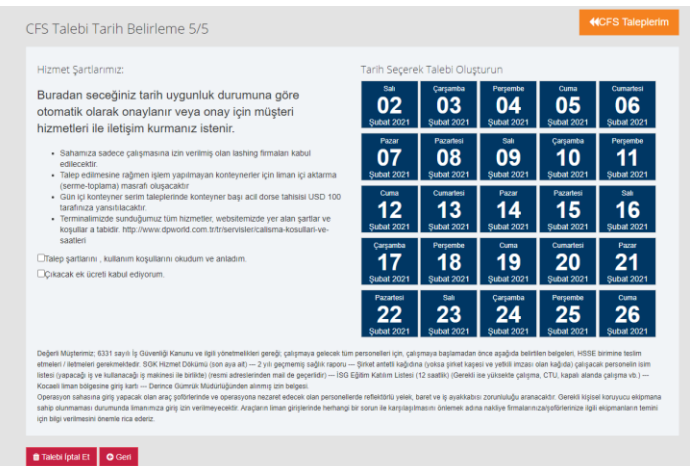

## **4-Talep Detayı ve İşlemleri**

Talebinizin mevcut durumunu ve detayını görüntüleyebilir, güncelleyebilir veya iptal edebilirsiniz. Talep detayına tüm talepler ekranından talebin yanında bulunan göster butonuna tıklayarak gelebilirsiniz.

Tekrarla düğmesi ile talebinizin bir kopyasını oluşturarak ilerleyebilirsiniz.

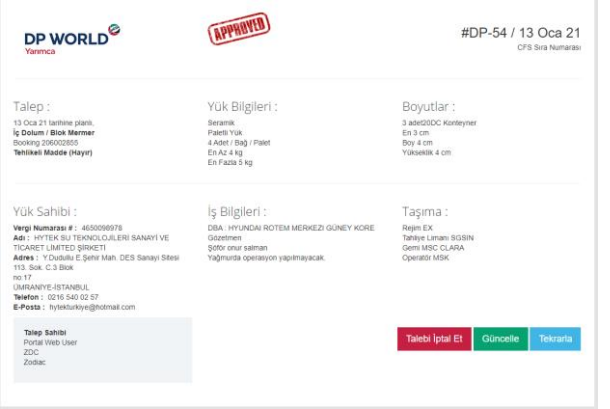

Saygılarımızla, Müşteri Hizmetleri Departmanı

# T: +90 262 3160001

E: [musterihizmetleri@dpworld.com](mailto:musterihizmetleri@dpworld.com)

DP World Yarımca Liman İşletmeleri A.Ş. Mimar Sinan Mahallesi Mehmet Akif Ersoy Caddesi No: 168, 41780 Yarımca Körfez, Kocaeli – Türkiye

**[www.dpworldyarimca.com](http://www.dpworldyarimca.com/)**